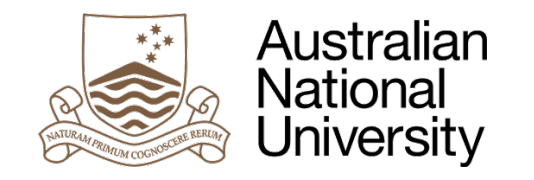

# **Figtree User Guide 1 – How do I report an incident or hazard notification?**

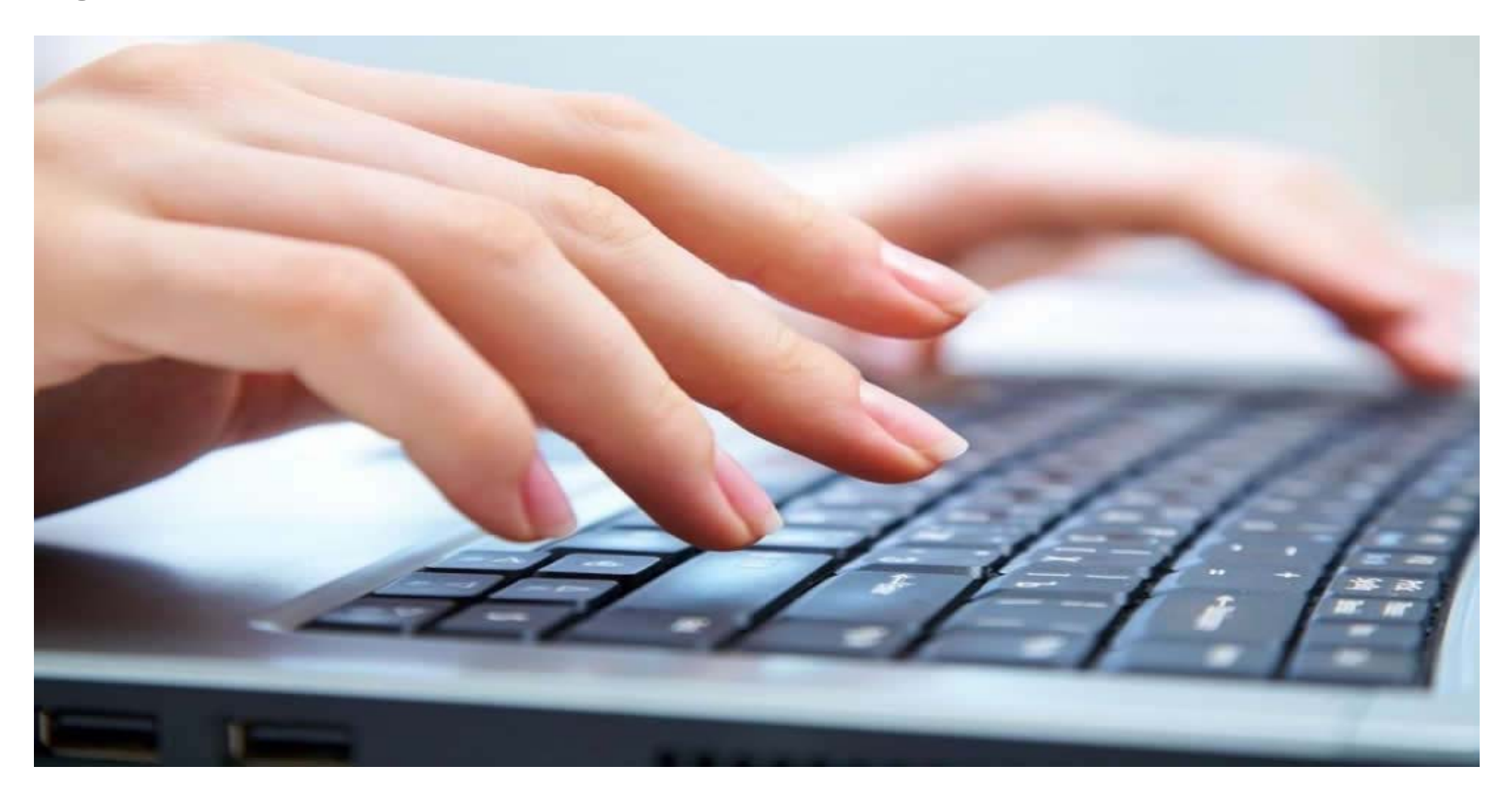

THE AUSTRALIAN NATIONAL UNIVERSITY

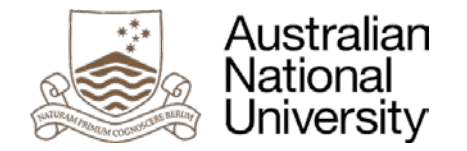

## **What is Figtree?**

Figtree is the University's new workplace safety incident and hazard reporting tool. Effective 1 July 2017, all staff will be required to use the online reporting tool to complete an incident or hazard notification.

### **Duty of Care**

Staff are encouraged to complete all the associated fields in Figtree when reporting an incident or hazard. This will ensure all information about the incident is provided, particularly in situations that need to be notified to regulatory bodies. This also ensures that accurate reporting to work areas can be provided to assist in hazard identification and system improvements. Providing all details will also be beneficial as part of the injury management process to ensure that appropriate and timely support can be offered to the staff member.

## **Where do I access Figtree?**

Users can access Figtree:

- Through the current 'Submit Incident Notification' HR Quick Links in HORUS;
- Via the [Figtree Workplace](https://services.anu.edu.au/information-technology/software-systems/figtree-workplace-safety-incident-hazard-reporting-tool) Incident & [Hazard Reporting Tool webpage](https://services.anu.edu.au/information-technology/software-systems/figtree-workplace-safety-incident-hazard-reporting-tool) using the 'Login to Figtree' button; or
- By using the link available on the [Human](https://services.anu.edu.au/human-resources/health-safety)  [Resources >> Health & Safety webpage.](https://services.anu.edu.au/human-resources/health-safety)

## **User Login Instructions**

User login details to access Figtree are the same as your HORUS details. After entering your **username** and **password** proceed to click on the blue **'Sign in'** button to the right of your screen.

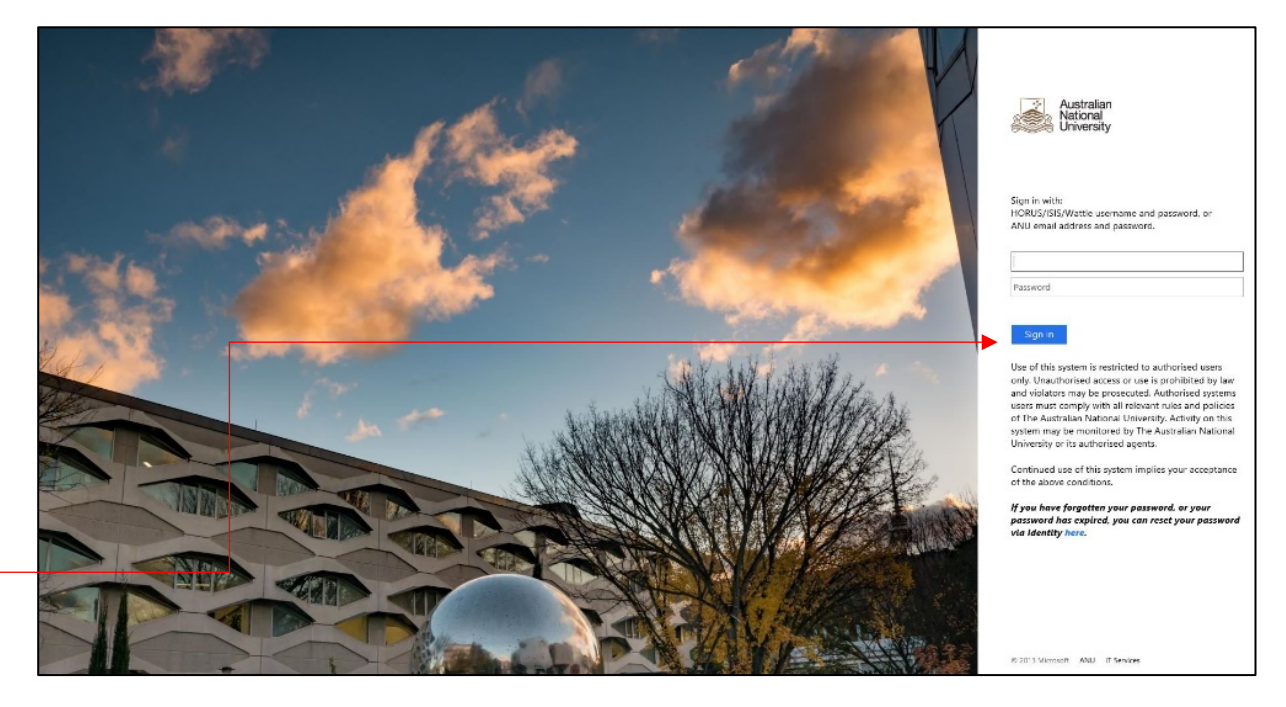

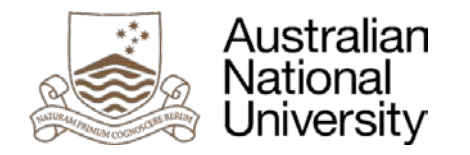

# **How do I report an incident notification?**

User will be automatically redirected to the 'Incident Form' (screenshot below) for completion.

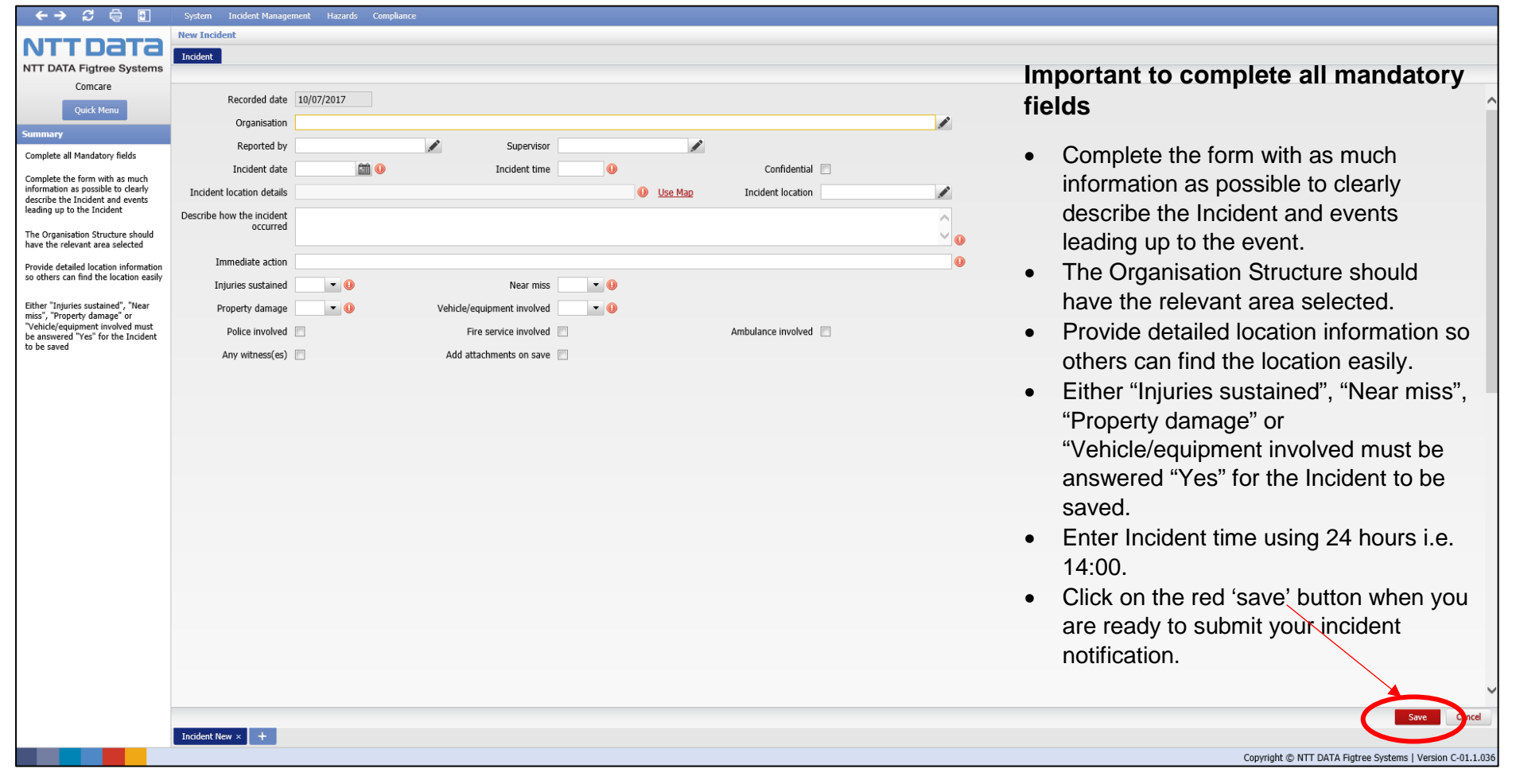

Page | 3 THE AUSTRALIAN NATIONAL UNIVERSITY

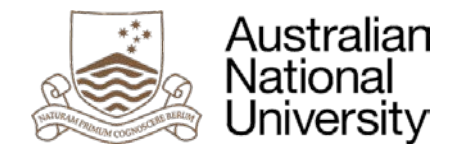

## **Terms and Definitions**

Tabled below are useful terminology and definitions to assist you with completing the incident or hazard notification form.

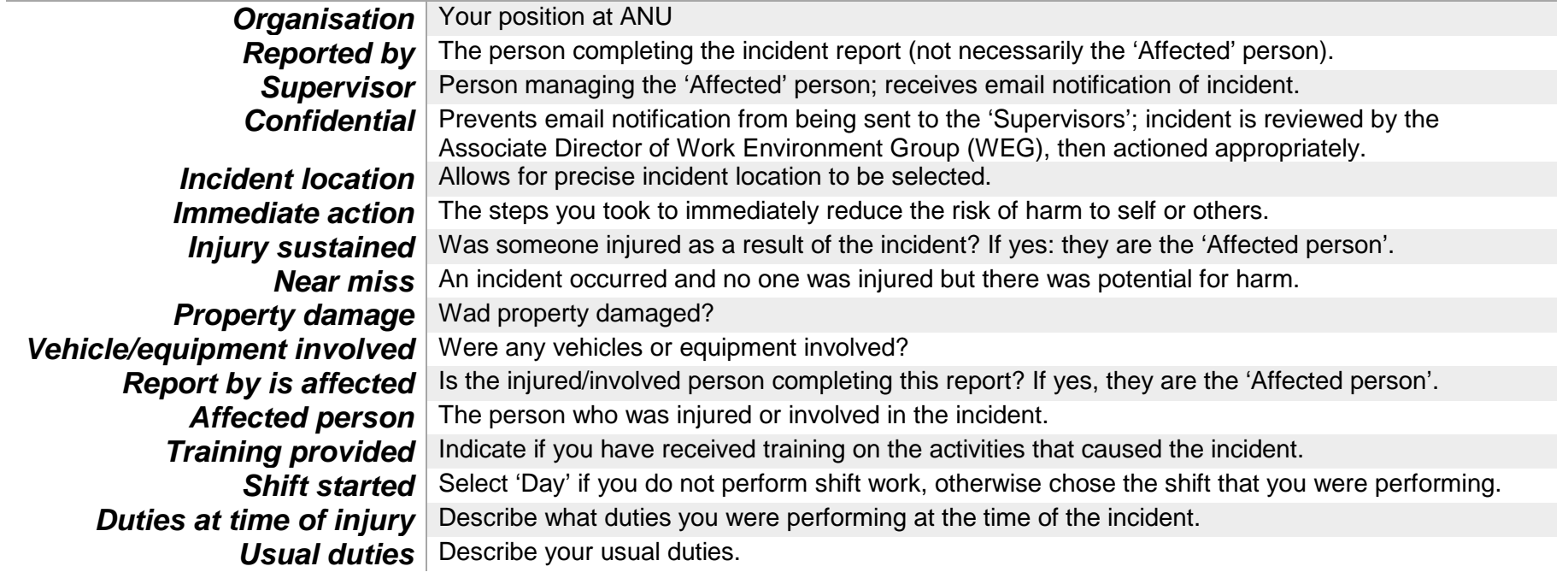

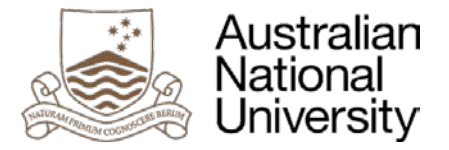

## **What is a hazard?**

A hazard is a situation that may currently exist or could arise out of a set of circumstances. There is a potential risk that the hazard may lead to a dangerous situation.

### **How do I report a hazard notification?**

Users can enter a hazard:

- Through the current 'Submit Incident Notification' HR Quick Links in HORUS;
- Via the [Figtree Workplace Incident & Hazard Reporting Tool webpage](https://services.anu.edu.au/information-technology/software-systems/figtree-workplace-safety-incident-hazard-reporting-tool) using the 'Login to Figtree' button; or
- By using the link available on the [Human Resources >> Health & Safety webpage.](https://services.anu.edu.au/human-resources/health-safety)

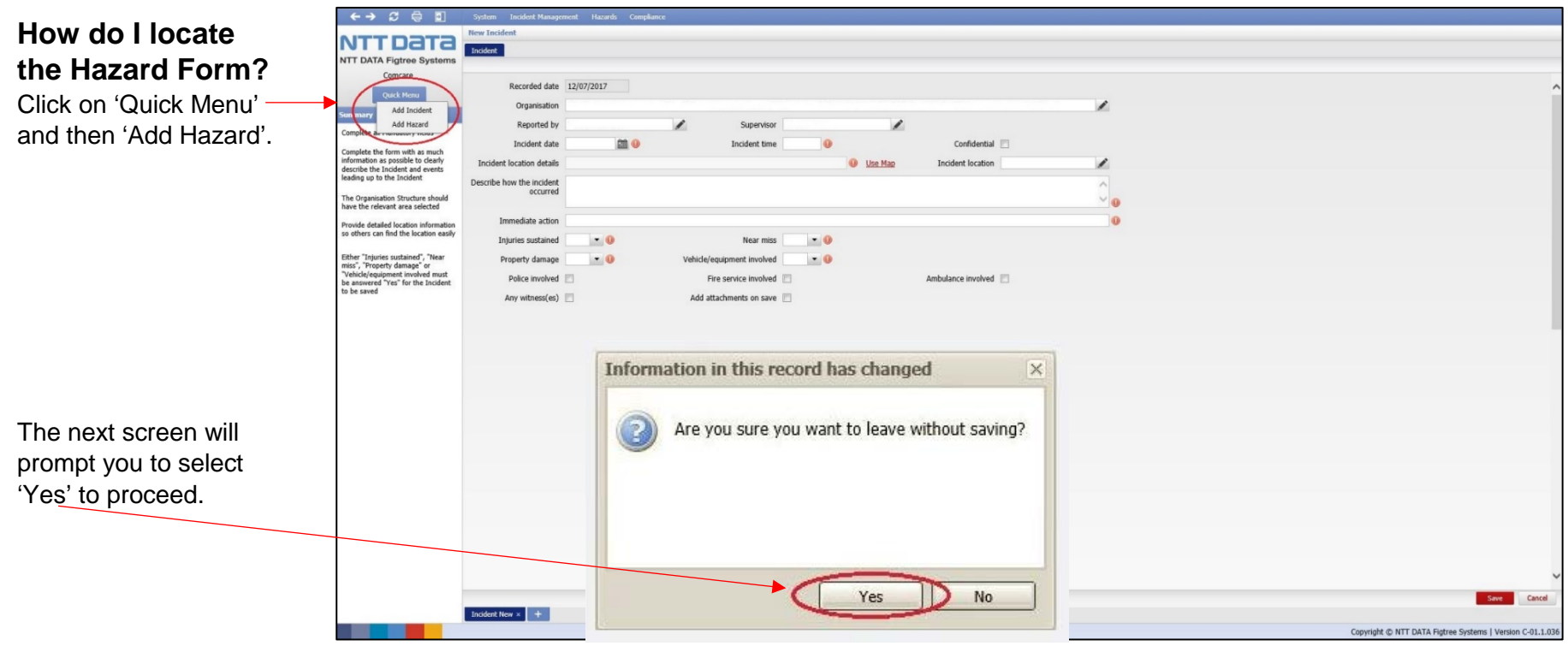

Page | 5 THE AUSTRALIAN NATIONAL UNIVERSITY

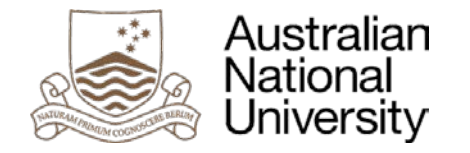

## **Hazard Form**

User will be directed to the Hazard Form for completion (screenshot provided below).

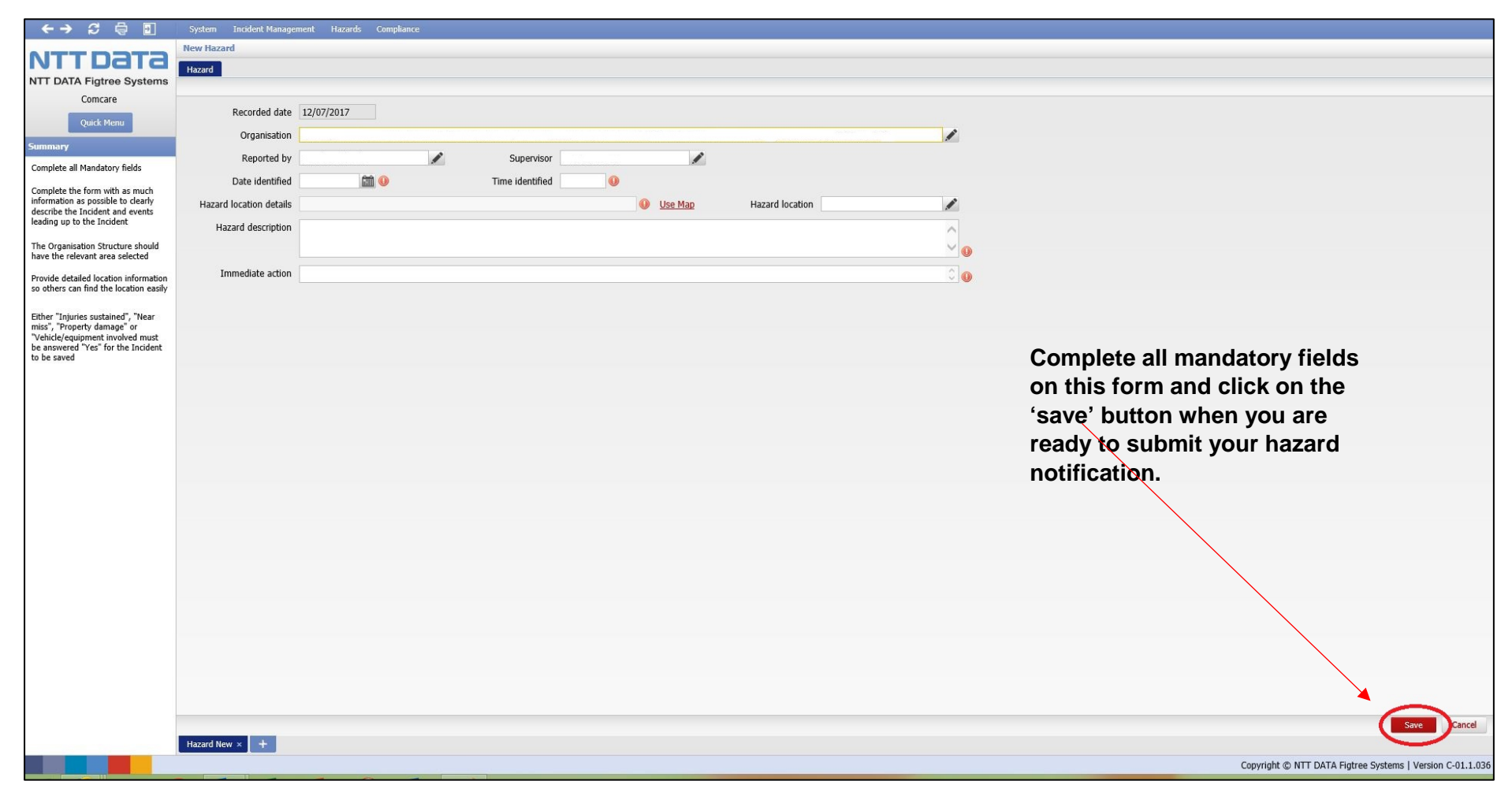